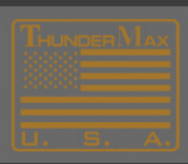

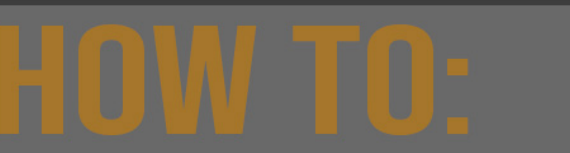

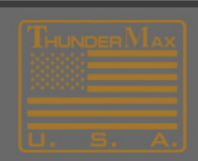

# **How to Install ThunderMax Software Online**

Go to [www.Thunder-Max.com](http://www.thunder-max.com/)

Click on **' Support'** on the home page.

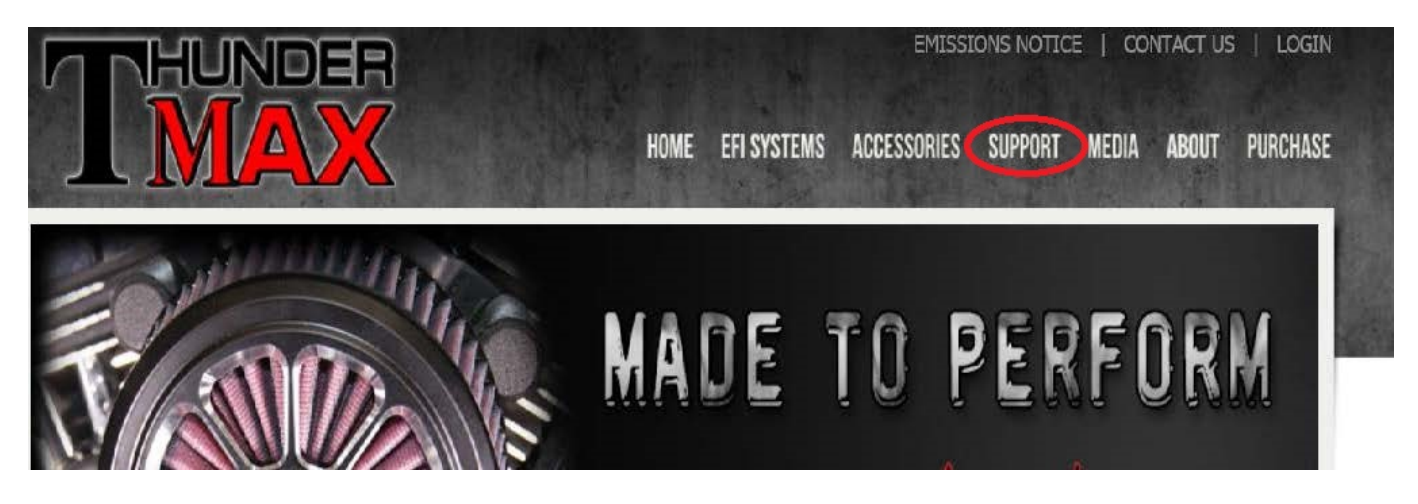

Now go to the left side of the page and click on **'Software'** 

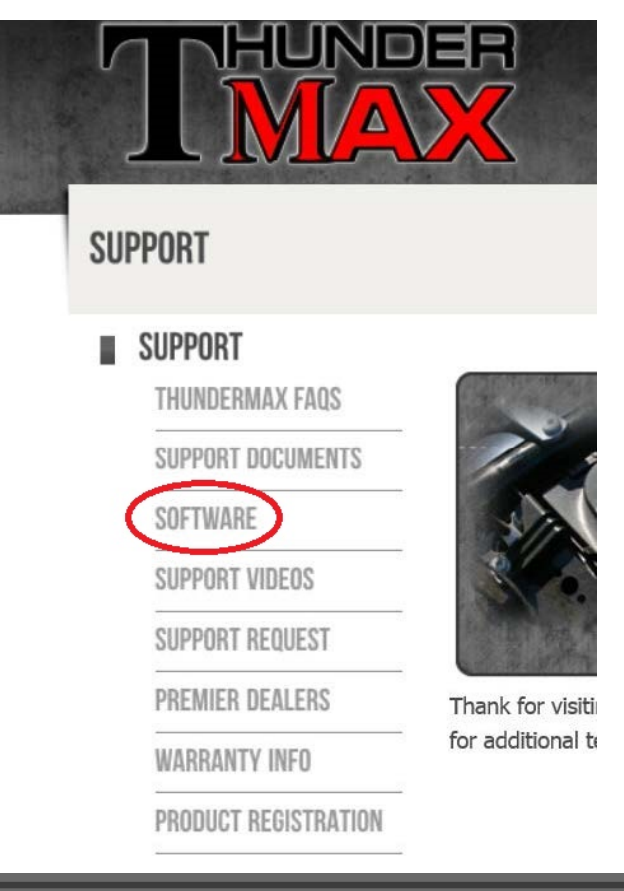

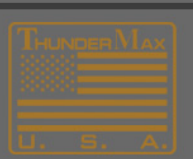

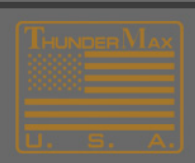

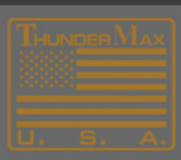

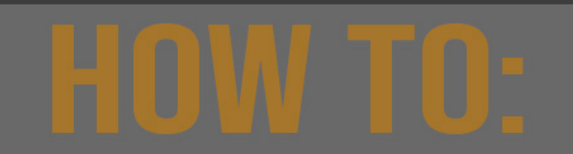

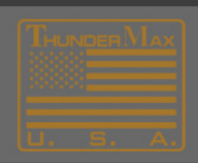

From here, choose the correct software for your application. Then click on the picture of the software disc for your application.

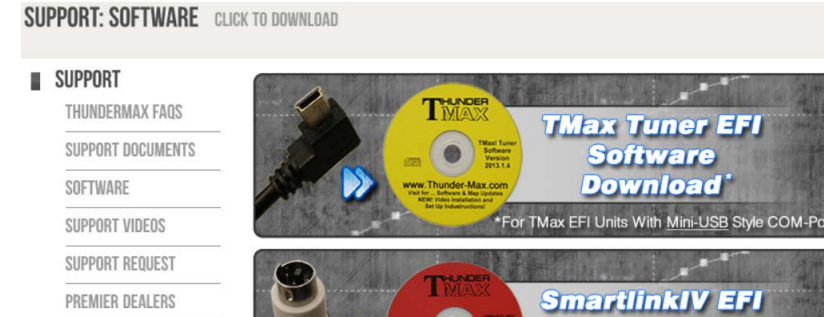

**SmartlinkIV EFI** Software **WARRANTY INFO Download** PRODUCT REGISTRATION or TMax EFI Units With Mini-Din Style COM-Por **FOR CALIFORNIA MODELS TM TMax 50 Smartlink EFI Software** Download'

ly.net/TMaxl\_Tuner2015\_0\_5.zip

Click on your choice, instructions follow "open" the software will start downloading.

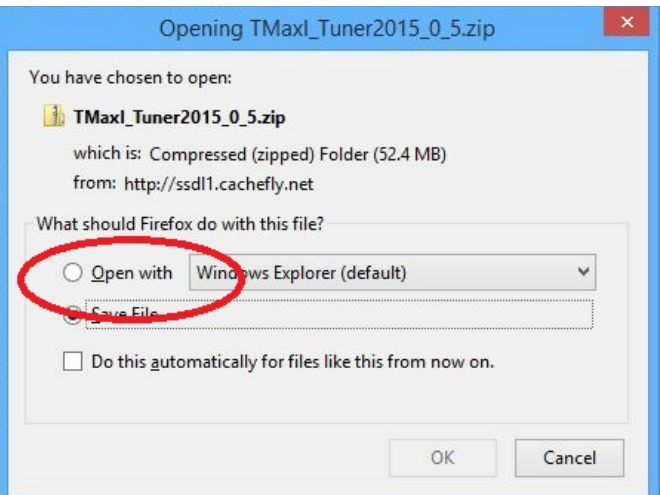

The following screen will appear click on **'setup'** the Application file (.exe)

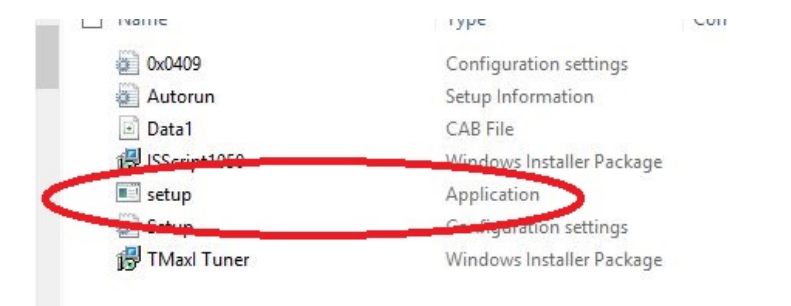

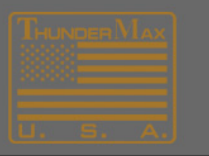

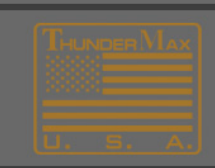

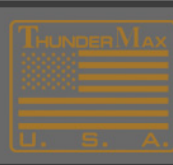

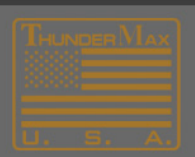

### Click **'Next'**

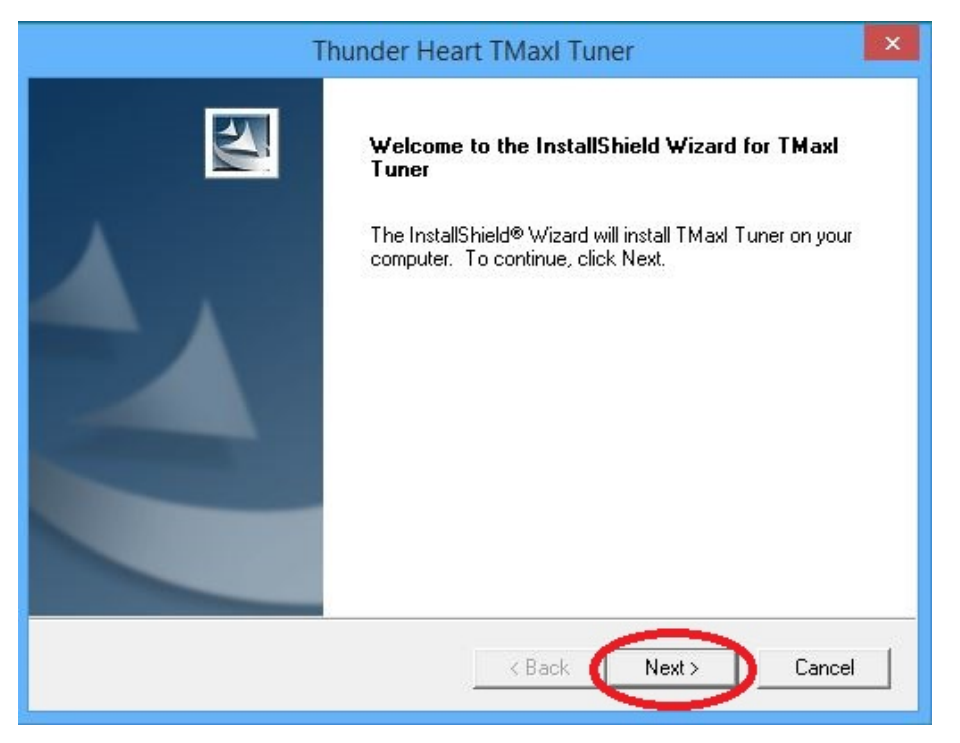

### Click **'Yes'**

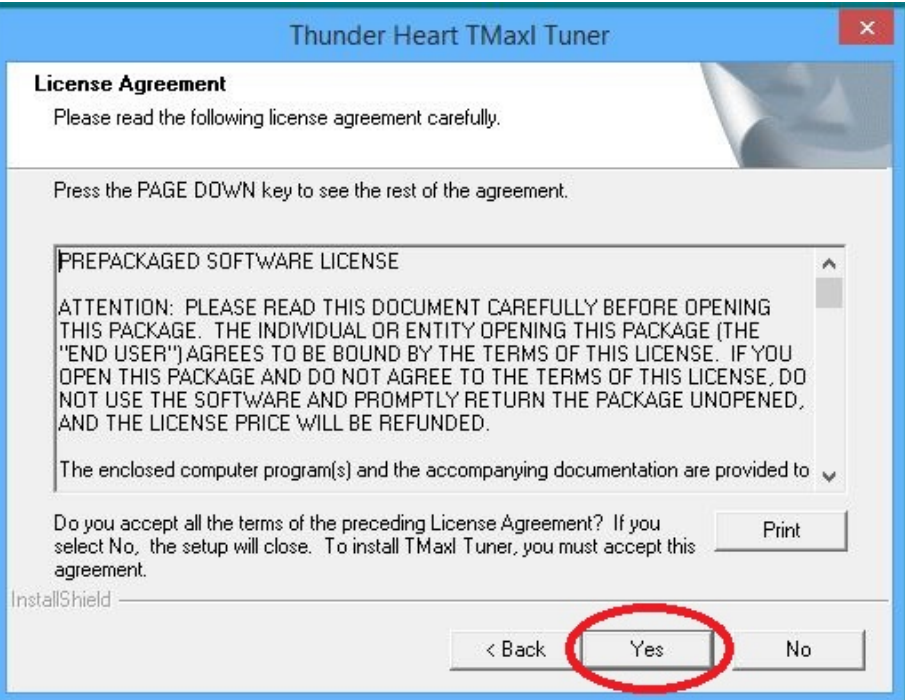

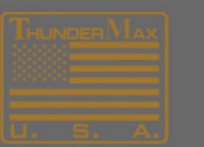

UPPORT@THUNDER=MAX.GOM<br>|WWW.THUNDER=MAX.GOM

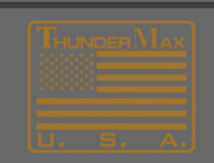

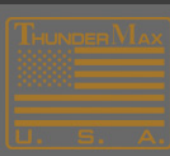

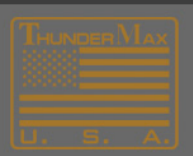

## Click **'Next'**

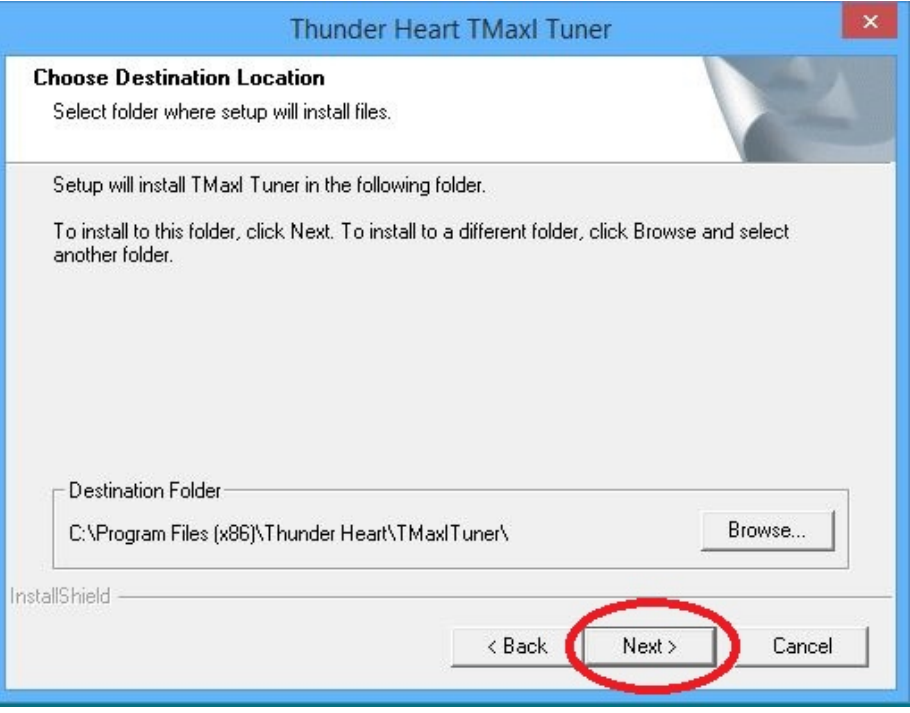

# Click **'Next'**

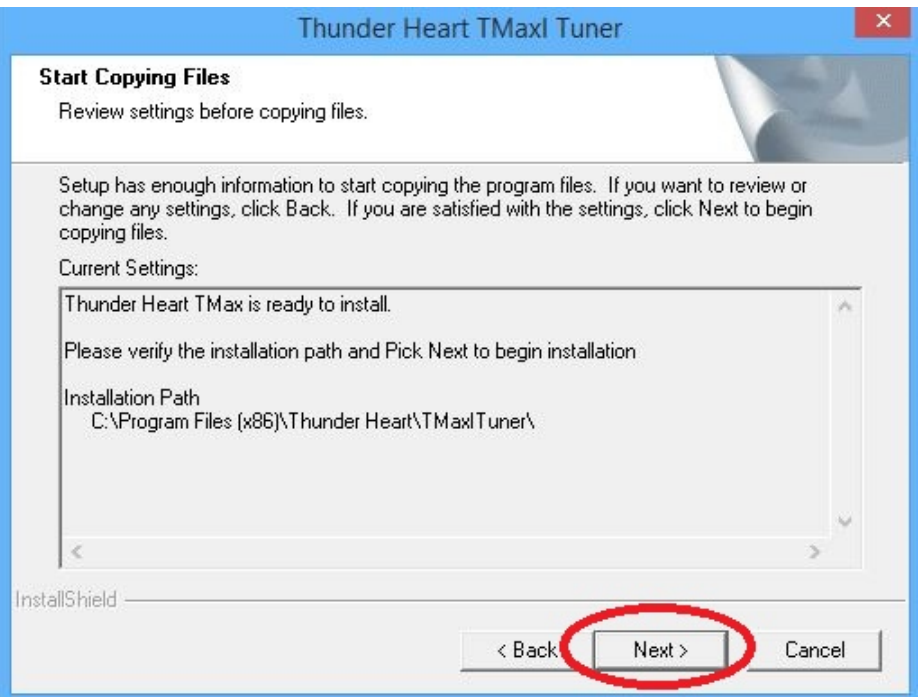

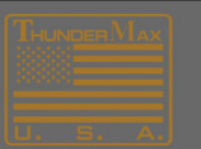

SUPPORT@THUNDER=MAX.GOM<br>- WWW.THUNDER=MAX.GOM

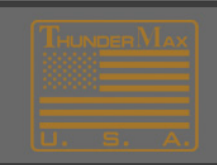

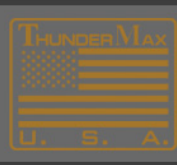

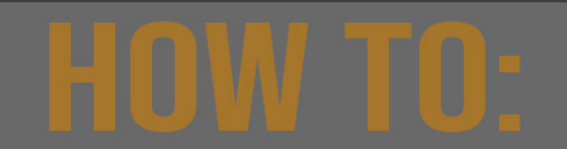

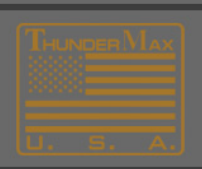

## Shortly this screen dialogue will appear Click **'Finish'**

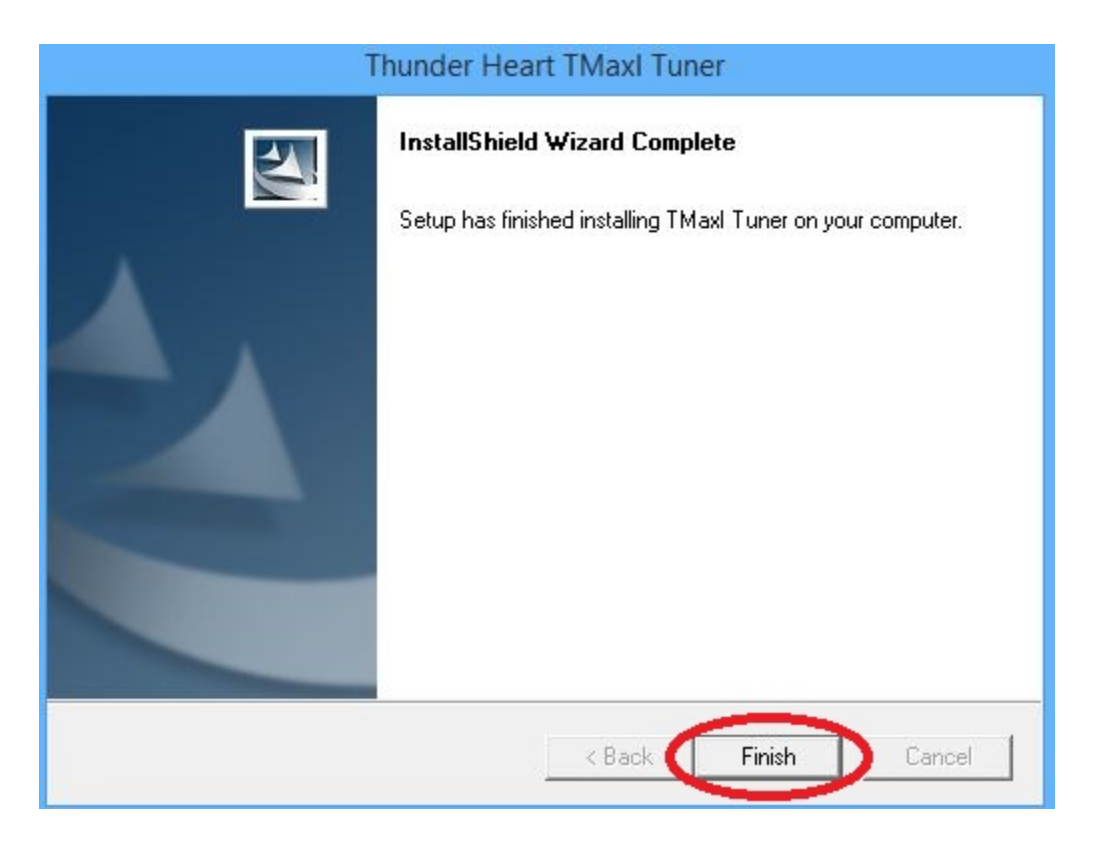

# **You should now see a ThunderMax Icon on your Desktop.**

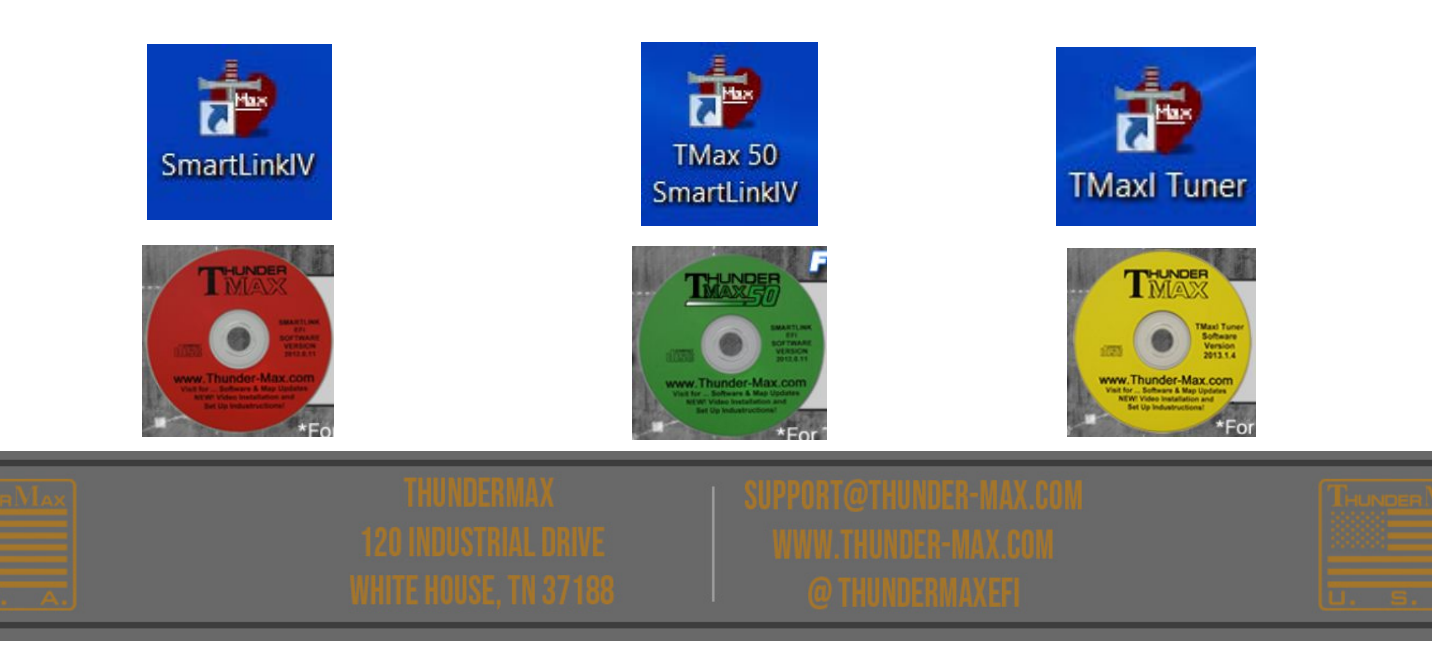